# 5. Prüfungskomponente im Abitur 2020 – Käthe-Kollwitz-Gymnasium Berlin

## **Anleitung zum Sichern / Hochladen der Präsentationsmaterialien auf dem Server des Käthe-Kollwitz-Gymnasiums :**

- 1. **Am Tag vor dem Prüfungstermin** der 5.PK ist das Hochladen / Sichern der eigenen für die Präsentation verwendeten Folien auf dem Server des Käthe-Kollwitz-Gymnasiums vorzunehmen.
- 2. Öffnen Sie einen Internetbrowser und geben diese Adresse ein:

## **<https://intranet.b-pa-kkos.logoip.de/pruefungen/>**

- 3. Melden Sie sich hierzu mit Ihrem auch für die Schule gültigen Benutzernamen und Passwort an. Eine Registrierung ist nicht erforderlich. (Siehe Bildschirmfoto 1)
- 4. Legen Sie nun eine Einzelprüfung oder eine Gruppenprüfung an, indem Sie die entsprechende Häkchen neben den Schülernamen setzen. Wählen Sie außerdem aus, ob es sich um eine Präsentationsprüfung oder die Besondere Lernleistung handelt. Abschließend wählen Sie die prüfende Lehrkraft aus und klicken auf "anlegen". (Siehe Bildschirmfoto 2)
- 5. Nun gelangen Sie auf die Seite, auf der Sie ihre Präsentationsdateien hochladen können. Akzeptiert werden die Dateitypen .pdf .ppt(x) .doc(x) .odf und .odp  $*$  Die maximale Dateigröße beträgt 200 MByte. Wählen Sie dafür "Datei auswählen" und suchen Sie im sich öffnenden Fenster ihre Datei aus. Klicken sie zum Abschluss auf "Hochladen". Diese Aktion kann nicht rückgängig gemacht werden! (Siehe Bildschirmfoto 3) \* Falls Sie eine webbasiertes Präsentationswerkzeug wie z.B. Prezi verwenden, müssen Sie Bildschirmfotos jeder Folie machen und diese z.B. mit LibreOffice oder OpenOffice zu einem Dokument wieder zusammenfügen. Dieses Dokument kann dann hochgeladen werden.
- 6. Die erfolgreich hochgeladene Datei ist anschließend unter der Überschrift "Eingereichte Prüfungsdokumente" mit Personen-, Datums- und Zeitangabe sichtbar. (Siehe Bildschirmfoto 4)
- 7. Eine Abmeldung ist nicht erforderlich. Schließen Sie nun das Browserfenster fertig!

## **Die Bildschirmfotos 1 – 4 finden Sie auf den folgenden beiden Seiten.**

# Bildschirmfoto 1: (Anmeldung)

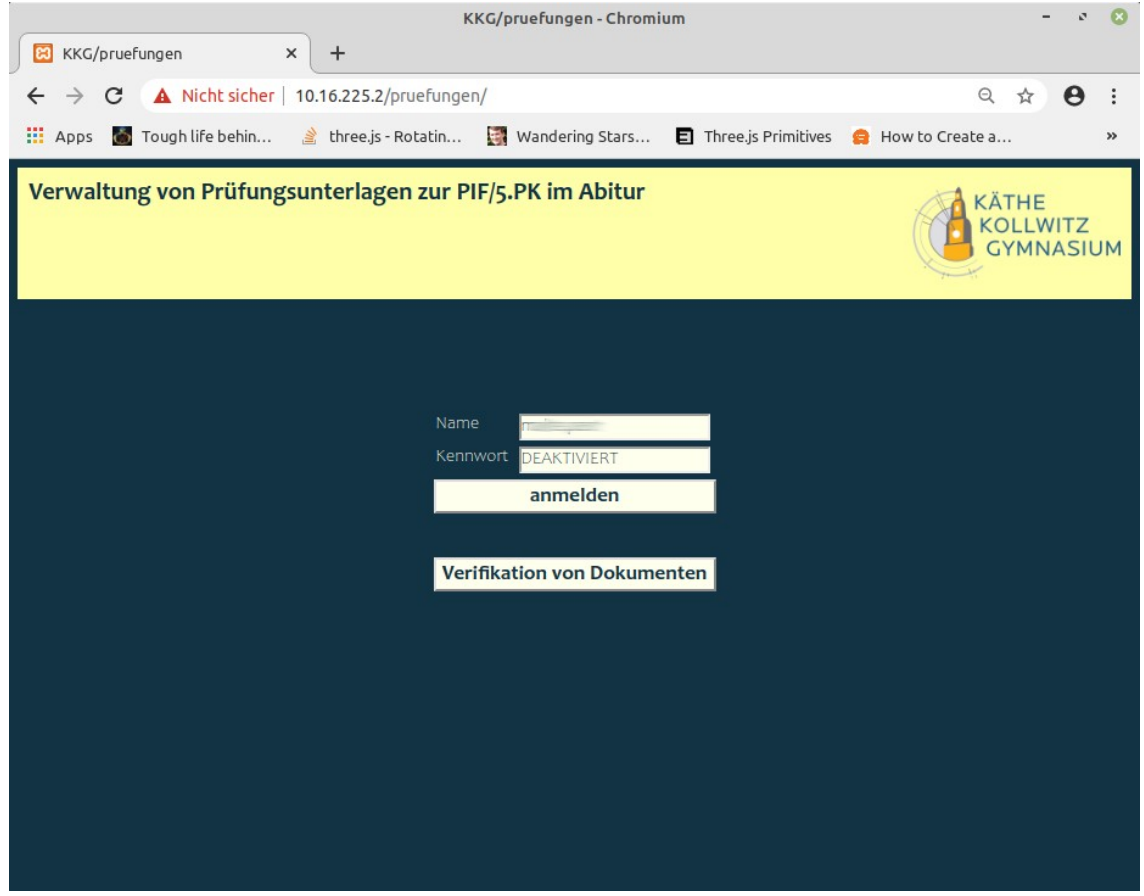

Bildschirmfoto 2: (Auswahl der Prüfungsgruppe / der Prüfungsart und der Lehrkraft)

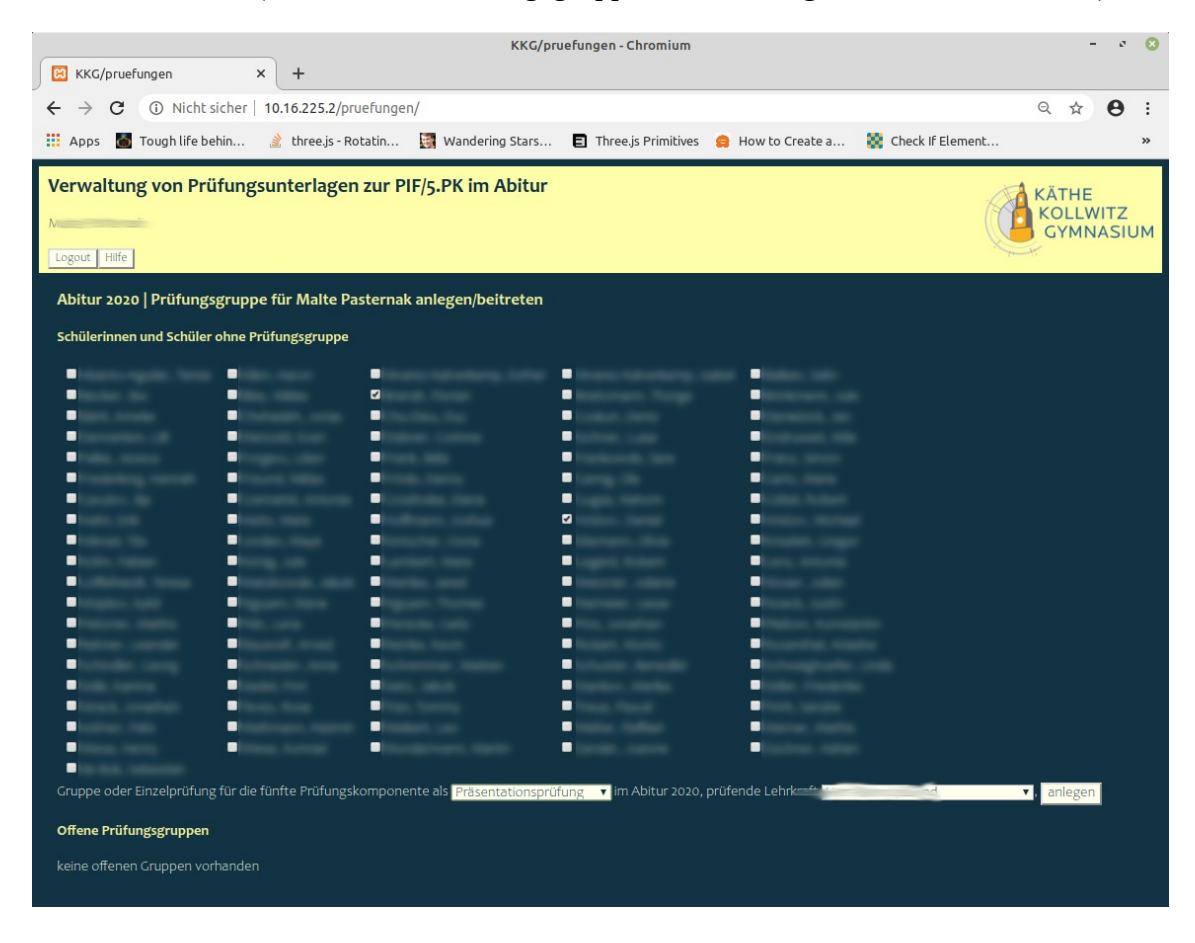

#### Bildschirmfoto 3: (Hochladen der Präsentationsdatei)

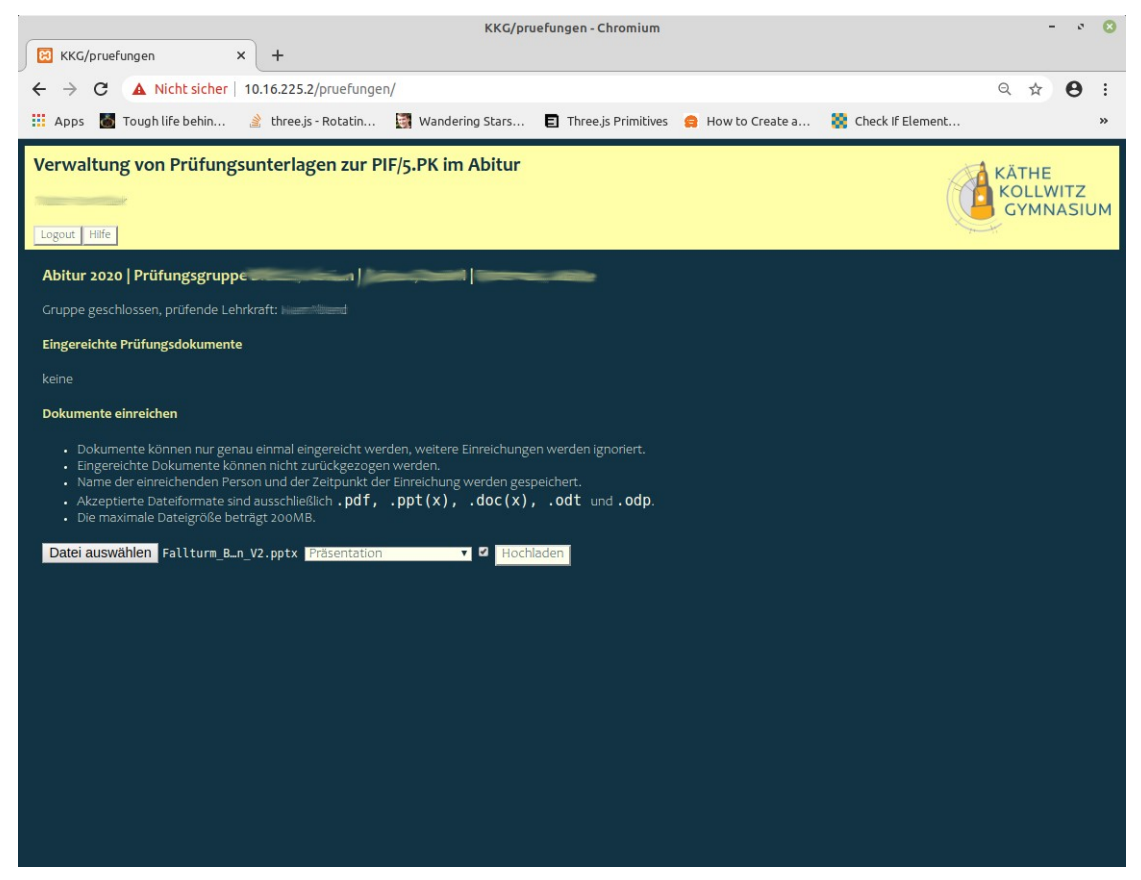

### Bildschirmfoto 4: (fertig: eingereichtes Prüfungsdokument)

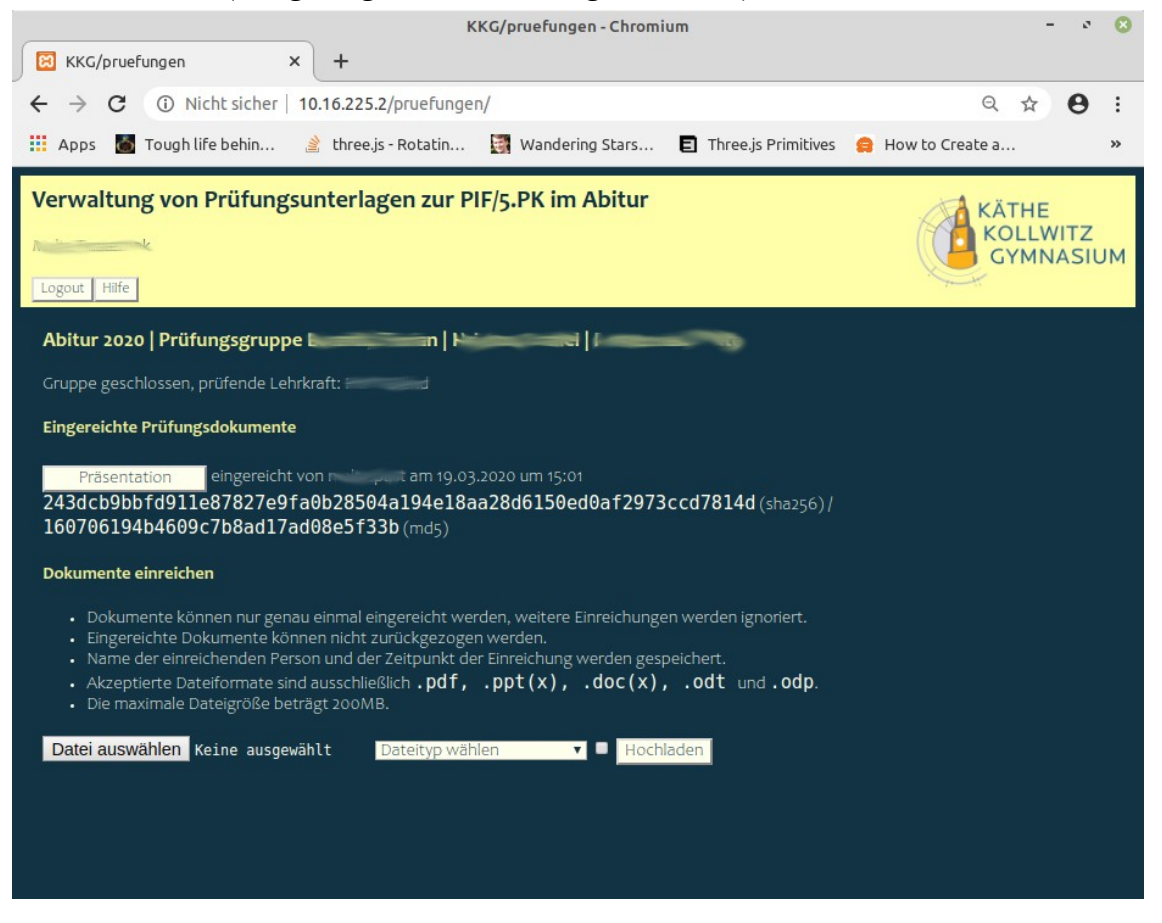